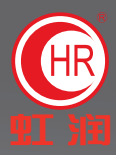

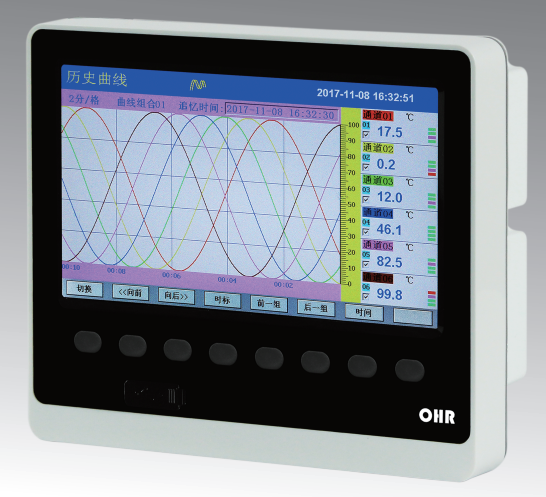

# 使用说明书 彩色无纸记录仪

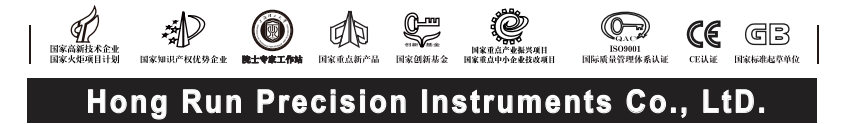

# OHRSEE

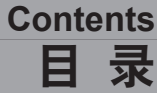

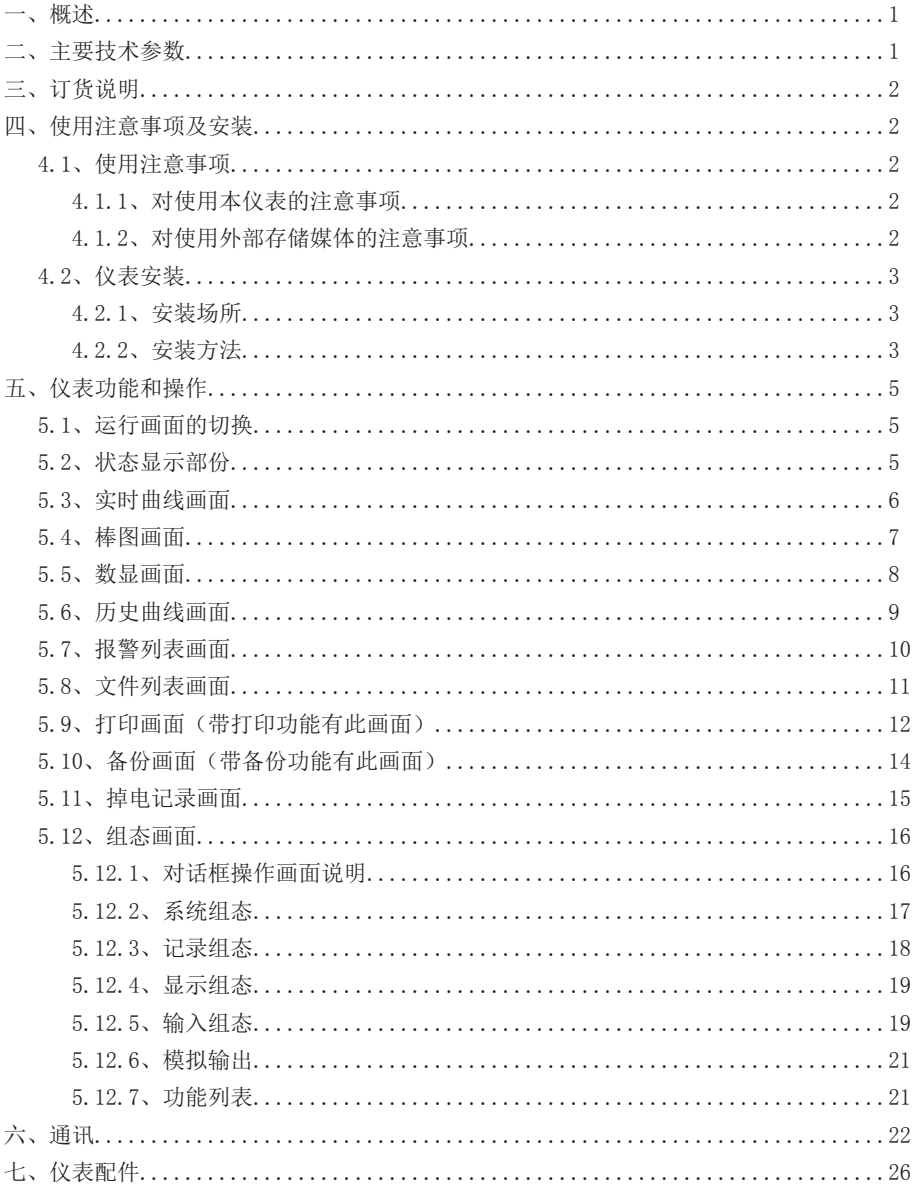

# ○HR系列

# 一、概 述

 OHR-F800系列彩色无纸记录仪12路万能输入(可组态选择输入:标准电压、标准电流、 热电偶、热电阻、毫伏等)。可带12路报警输出或6路模拟量变送输出,RS485通讯接口,以 太网接口,微型打印机接口和USB接口,SD卡插座;可提供传感器配电;具有强大的显示功 能,实时曲线显示,历史曲线追忆,棒图显示,报警列表显示等。人性化的外观设计、完美 的功能体现、可靠的硬件品质、精湛的制造工艺,使仪表具有更高的性能价格比。

### 二、技术参数

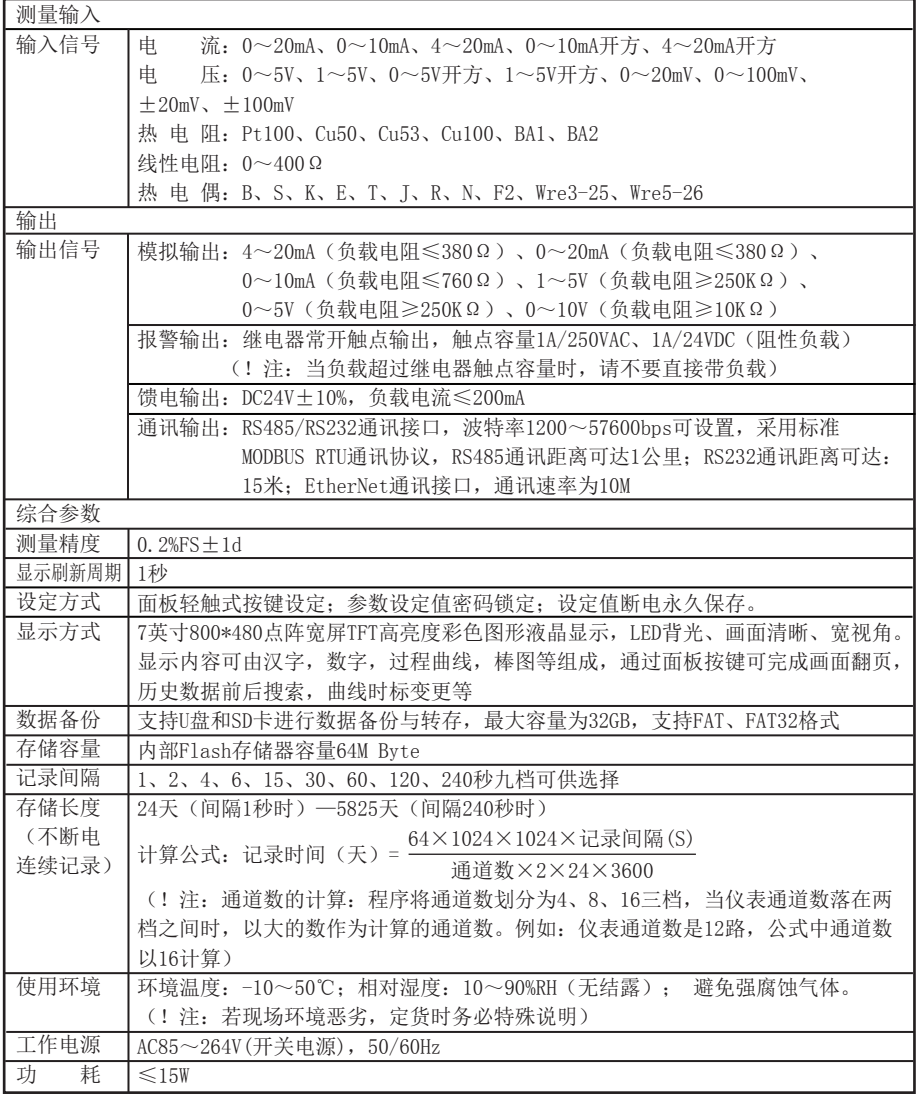

三、订货说明

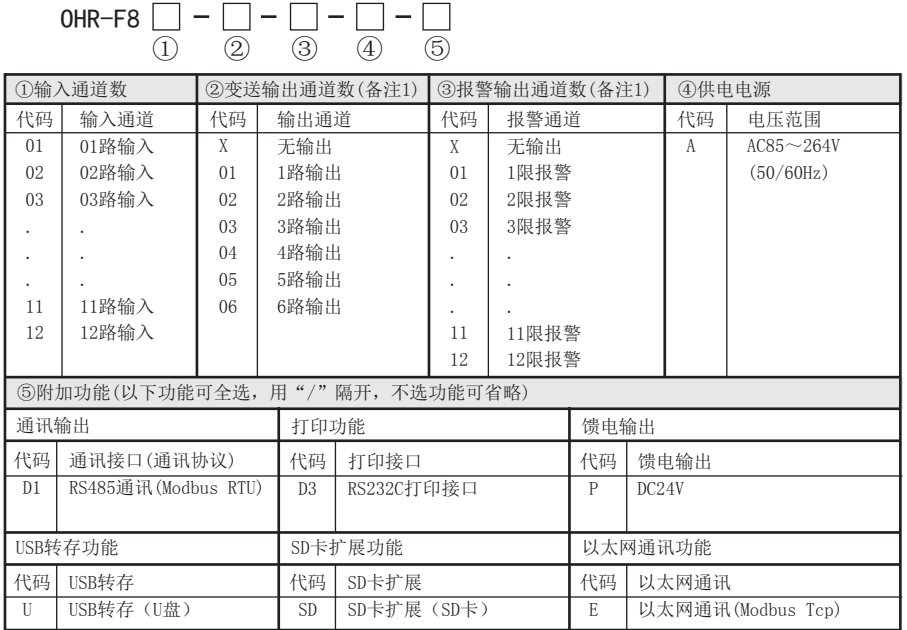

! 备注1:模拟输出通道数+继电器输出通道数≤12

### 四、使用注意事项及安装

### 4.1、 使用注意事项

#### 4.1.1、对使用本仪表的注意事项

●本仪表中塑料零部件较多,清扫时请使用干燥的柔软布擦拭。不能使用苯剂,香蕉水等药剂 清扫,可能造成变色或变形。

●请不要将带电品靠近信号端子,可能引起故障。

●请不要对本表冲击。

●如果您确认从仪表中冒烟,闻到有异味,发出异响等异常情况发生时,请立即切断供电电 源,并及时与供货商或我公司取得联系。

●为确保仪表测量正常工作,仪表在使用前请通电热机30分钟。

#### 4.1.2、对使用外部存储媒体的注意事项

●存储媒体是精密产品,请小心使用。

●除插入和取出存储媒体外,运行时请关上操作盖。存储媒体和USB接口应减少与灰尘的接触以 得到保护。

●使用U盘、SD卡请注意静电保护。

●推荐使用本公司产品。

●在高温(大约40℃以上)使用存储媒体时,请在保存数据时插入存储媒体,数据保存结束后 取出放好,不要长期插在仪表上。

●打开/关闭电源前,请取出存储媒体。

●关于存储媒体的一般使用注意事项,请参见所使用的存储媒体所带的使用说明书。

# ○日 系列

# 4.2、仪表安装

#### 4.2.1、安装场所

请安装在下述场所。

#### ●安装盘

本仪表为盘装式。

#### ●安装的地方

要安装在室内,且能避开风雨和太阳直射。

# ●通风良好的地方

为了防止本仪表内部温度上升,请安装在通风良好的地方。

#### ●机械振动少的地方

请选择机械振动少的地方安装。

#### ●水平的地方

安装本仪表时请不要左倾或者右倾,尽量水平(可后倾最大30°)。

!注意

 ★将仪表从温度、湿度低的地方移至温度、湿度高的地方,如果温度变化 大,则有时会结露,热电偶输入时会产生测量误差。这时,请先适应周围 环境1小时以上再使用。

 ★如果在高温条件下长时间使用会缩短LCD的寿命(画面质量降低等)。 请尽量不要在高温(大约40℃以上)条件下使用。

### 请不要安装在下述地方:

#### ●太阳光直射到的地方和热器具的附近

请尽可能选择温度变化小,接近常温(23℃)的地方。如果将仪表安装在太阳光直射到的 地方或者热器具的附近,会对仪表内部产生不好的影响。

#### ●油烟,蒸汽,湿气,灰尘,腐蚀性气体等多的地方

油烟,蒸汽,湿气,灰尘,腐蚀性气体等会对仪表产生不良的影响。

#### ●电磁发生源的附近

请不要将有磁性的器具或磁铁靠近本仪表。如果将本仪表安装在强电磁场发生源的附近, 由于磁场的影响会带来显示误差。

为避免仪表发生异常工作,现场使用射频发生器时需与仪表保持20cm以上的距离

### ●不便于观看画面的地方

本仪表显示部分用的是7英寸的TFT真彩LCD,如果从极其偏的角度看上去就会难以看清显 示,所以请尽量安装在观察者能正面观看的地方。

#### 4.2.2、安装方法

●安装尺寸(单位: mm)

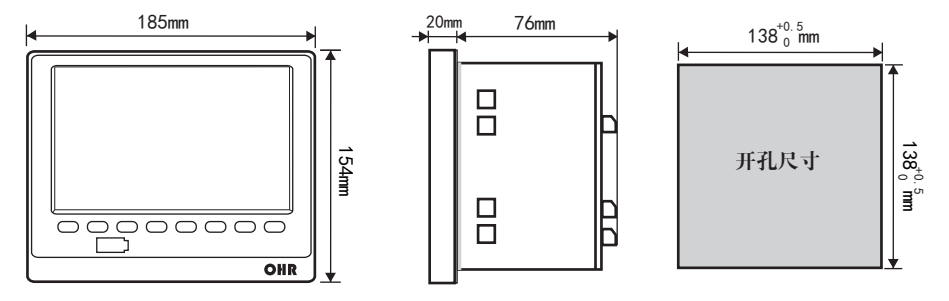

### ●仪表的安装

- (1)、安装方法
	- A、从仪表盘前面放入仪表
	- B、用仪表所带的安装支架 如右图所示安装
- ▲在仪表两侧用四个安装支架固定
- (2)、安装图见右图

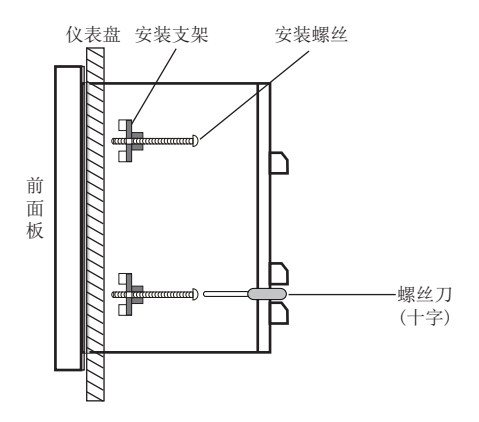

# ●仪表接线图

仪表尾部端子图

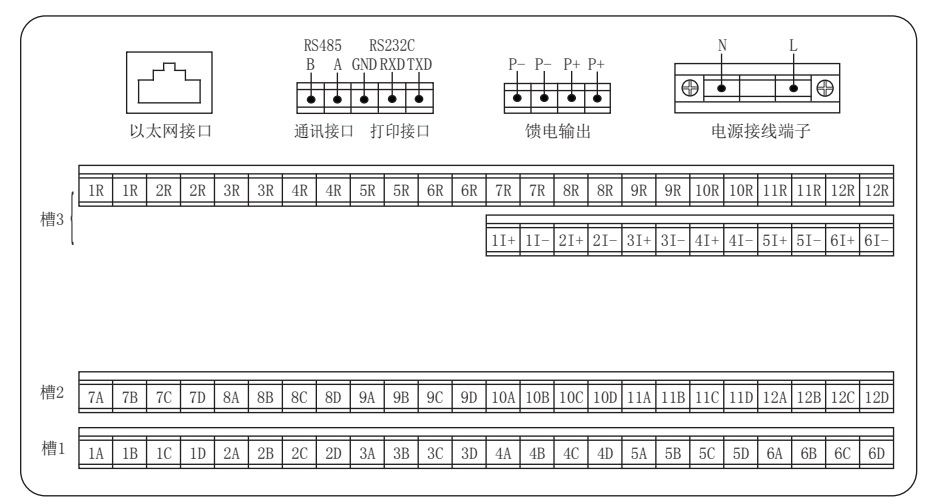

配线说明

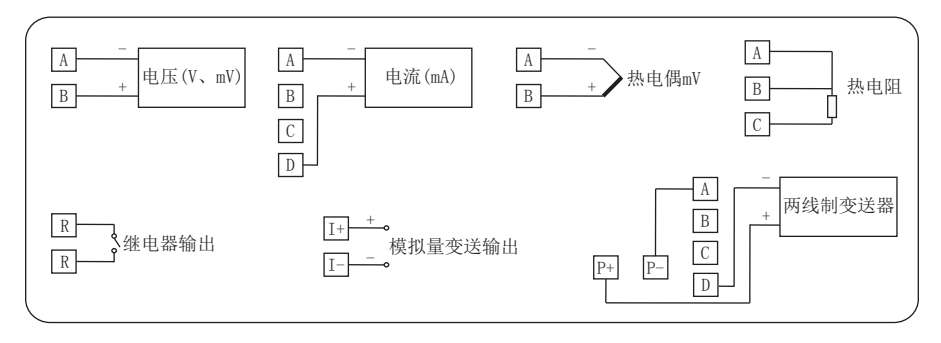

# ○ 記事列

# 五、仪表功能和操作 /

 彩色无纸记录仪具有多个操作显示画面和组态画面,显示清晰、信息量大、组态方便。 用户无需专业培训就可以方便地操作使用仪表。仪表接上电源后显示系统初始画面,初始 化系统完毕,进入实时曲线画面,下面分别对各操作显示画面、各组态画面进行介绍。

# 5.1、运行画面的切换

运行画面由实时曲线画面、棒图画面、数显画面、历史曲线画面、报警列表、文件列表、 打印画面、备份画面、掉电记录画面、组态参数组成。 各个画面间使用"切换"键来进行切换。

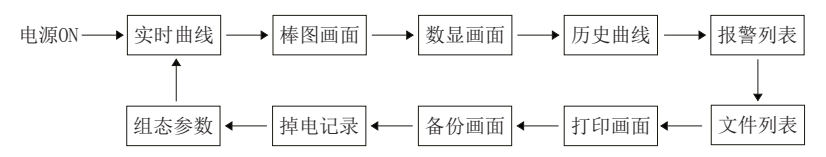

# 5.2、状态显示部份

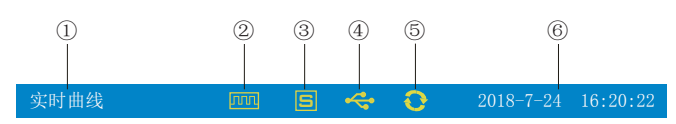

①:显示各运行画面的名称

②:文件记录标志

有显示:表示文件正在循环记录

有显示且有箭头标志:表示文件正在不循环记录

无显示:表示文件停止记录

③:SD卡标志

有显示:表示有SD卡连接

无显示:表示无SD卡连接

④:U盘标志

有显示:表示有U盘与仪表连接

无显示:表示无U盘与仪表连接

⑤:循环显示标志

有显示:表示循环显示各个组

无显示:表示固定画面,不循环显示

⑥:显示仪表运行的日期和时间

### 5.3、实时曲线画面

根据曲线组合设置,同时显示六个通道的实时曲线和数据(曲线精度为0.5%±1字)

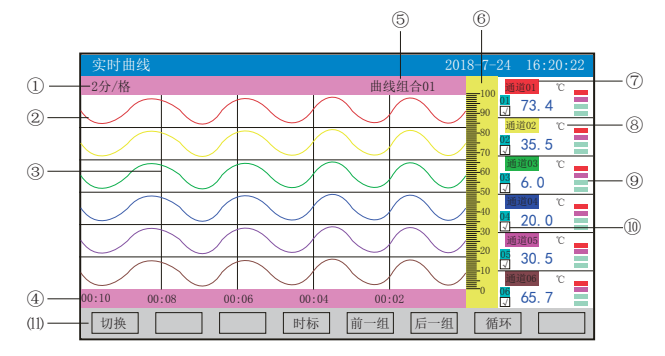

①:时标:每栅格表示的时间长度,时标与记录间隔有关,见下表:

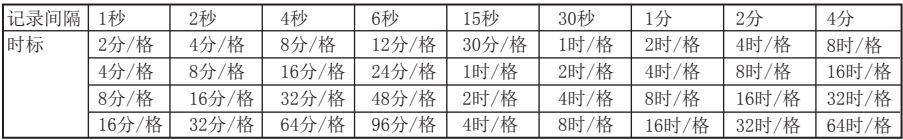

②:数据曲线:同屏最多同时显示6条曲线(曲线颜色有6种,可通过显示组态设置)

③:栅格:方便用户估计时间和数据值

④:当前栅格所代表的时间

⑤:曲线组合:显示当前曲线组合名称(每个曲线组合可以包括6条曲线,用户可以根据 自己的需要将有关联的通道放在一个曲线组合,便于通道组之间数据的比较。)

- ⑥:标尺:显示曲线的百分量标尺
- ⑦:通道名称:可设置,背景颜色与此对应的曲线颜色相同。(关于设置方法请参见 "5.12.4.1通道位号输入法"一节)

⑧:单位:显示该通道数据单位,可设置。(关于设置方法请参见"5.12.4.2通道单位输 入法"一节)

⑨:超限报警指示:从上至下每个方块依次为上上限、上限、下限、下下限的超限报警标 志, 灰色表示报警功能, 绿色表示不报警, 红色/粉色表示报警

⑩:曲线显示/隐藏标志:"√"为显示曲线,否则隐藏曲线

⑾:操作按键:

按"切换"键可切换到其它显示画面

按"时标"键可切换时标

按"前一组"键可查看前一组的曲线组合

按"后一组"键可查看后一组的曲线组合

按"循环"键在画面上会显示" ◆"循环图标,按显示组态中设置的循环间隔时间自动 切换到下一组曲线组合

# ○日R系列

# 5.4、棒图画面

同时显示八通道数据和百分比棒图

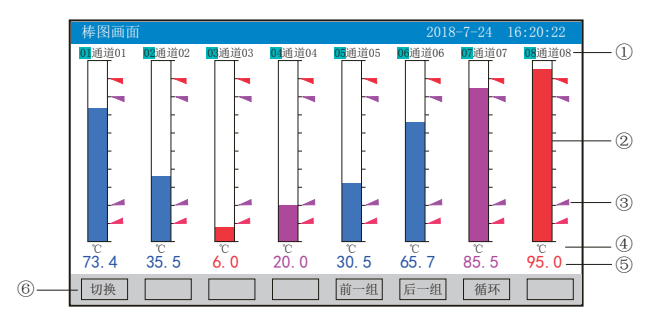

①:通道名称:表示显示通道对应的工程位号,可设置。(关于设置方法请参见

"5.12.4.1通道位号输入法"一节)

②:棒图:棒图标尺的长度为10格,色块的填充长度表示测量值在量程中的百分量。蓝色 表示测量值不处于报警状态,红色表示测量值处于上上限或下下限报警状态,粉色表示测 量值处于上限或下限报警状态

③:报警位置标志:上上限、上限、下限、下下限报警位置标志

④:单位:显示该通道数据单位,可设置。(关于设置方法请参见"5.12.4.2通道单位输 入法"一节)

⑤:工程量数据:为该通道的当前工程量数据,蓝色表示测量值不满足报警输出,红色表 示测量值满足报警输出

⑥:操作按键:

按"切换"键可切换到其它显示画面

按"前一组"键可查看前一组的棒图组合

按"后一组"键可查看后一组的棒图组合

按"循环"键在画面上会显示"◆"循环图标,按显示组态中设置的循环间隔时间自动切 换到下一组棒图组合

### 5.5、数显画面

同时显示多个通道实时数据和报警状态

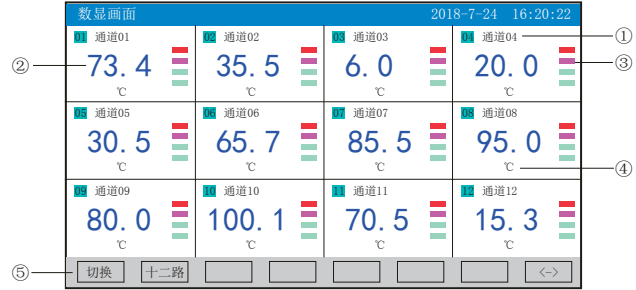

①:通道名称:表示显示通道对应的工程位号。可设置,关于设置方法,请参见

"5.12.4.1通道位号输入法"一节

②:工程量数据:为该通道的当前工程量数据。

③:单位:显示该通道数据单位,可设置。请参见"5.12.4.2通道单位输入法"一节

④:超限报警指示:从上至下每个方块依次为上上限、上限、下限、下下限的超限报警标

志, 灰色表示干报警功能, 绿色表示不报警, 红色/粉色表示报警

⑤:操作按键:

按"切换"键可切换到其它显示画面

按"〈一〉"键可切换显示画面的路数,有"二路、四路、六路、十二路"显示

按"二路"键可同时显示二路的通道位号、工程量数据、报警状态及工程单位

按"四路"键可同时显示四路的通道位号、工程量数据、报警状态及工程单位

按"六路"键可同时显示六路的通道位号、工程量数据、报警状态及工程单位

按"十二路"键可同时显示十二路的通道位号、工程量数据、报警状态及工程单位

按"前一组"键可查看前一组的数显组合

按"后一组"键可查看后一组的数显组合

按"循环"键在画面上会显示"◆"循环图标,按显示组态中设置的循环间隔时间自动 切换到下一组数显组合

# OHR系列

# 5.6、历史曲线画面

根据曲线组合设置,同时显示六个通道的历史数据的曲线(曲线精度为0.5%±1字)

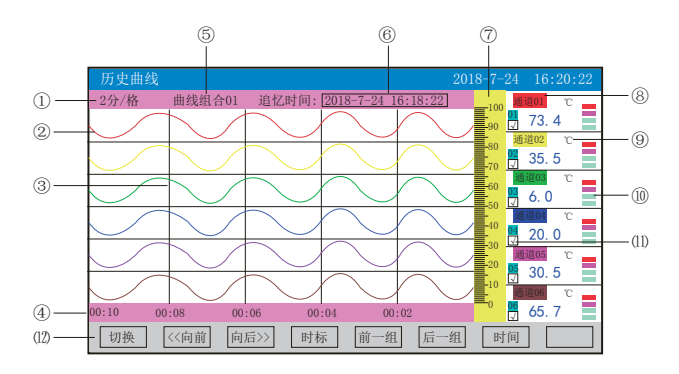

①:时标:每栅格表示的时间长度,时标与记录间隔有关,具体参见5.3实时曲线画面里的 说明

②:数据曲线:同屏最多同时显示6条曲线(曲线颜色有6种,可通过显示组态设置)

③:栅格:方便用户估计时间和数据值

④:当前栅格所代表的时间

⑤:曲线组合:显示当前曲线组合名称(每个曲线组合可以包括6条曲线,用户可以根据自 己的需要将有关联的通道放在一个曲线组合,便于通道组之间数据的比较。)

⑥:追忆时间:表示"年-月-日 时-分-秒"

⑦:标尺:显示曲线的百分量标尺

⑧:通道名称:可设置。关于设置方法,请参见"5.12.4.1通道位号输入法"一节,背景 颜色与此对应的曲线颜色相同

⑨:单位:显示该通道数据单位,可设置。请参见"5.12.4.2通道单位输入法"一节

⑩:超限报警指示:从上至下每个方块依次为上上限、上限、下限、下下限的超限报警标 志, 灰色表示报警功能, 绿色表示不报警, 红色/粉色表示报警

⑾:曲线显示/隐藏标志:"√"为显示曲线,否则隐藏曲线

⑿:操作按键:

按"切换"键可切换到其它显示画面

按"〈〈向前"键以当前追忆时间为标准向前追忆数据

按"向后〉〉"键以当前追忆时间为标准向后追忆数据

按"时标"键可切换时标

按"前一组"键可查看前一组的曲线组合

按"后一组"键可查看后一组的曲线组合

按"时间"键可修改追忆时间"年-月-日 时-分-秒"

# 5.7、报警列表画面

显示通道报警信息,继电器输出状态,最多保存100条报警信息,保存条数满后,新的报 警记录将把最早的报警记录覆盖。

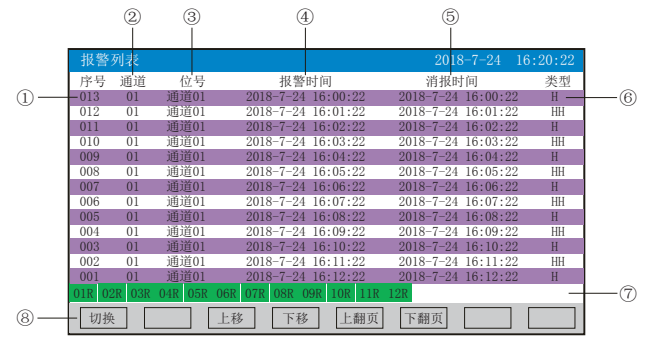

①:序号:产生报警的序列号,按时间方式排列,发生时间越近,排列序号越大

- ②:通道:产生报警的输入通道号
- ③:位号:产生报警的输入通道对应的位号
- ④:报警时间:报警开始时间
- ⑤:消报时间:报警终止时间

⑥:报警类型:上上限报警符号"HH",上限报警符号"H",下限报警符号"L",下下 限报警符号"LL"

⑦:当前继电器状态,从左到右依次表示1—12限继电器的当前状态,绿色表示继电器触 点断开,红色表示继电器触点闭合

⑧:操作按键:

- 按"切换"键可切换到其它显示画面
- 按"上移"键可向上移动查看报警列表
- 按"下移"键可向下移动查看报警列表
- 按"上翻页"键可向上翻页查看报警列表
- 按"下翻页"键可向下翻页查看报警列表
- 注:此列表一屏显示13条报警记录

# OHR系列

### 5.8、文件列表画面

显示文件存储信息和文件存储状态,最多保存100条文件列表信息,保存条数满后,新的记 录文件将把最早的记录文件覆盖。

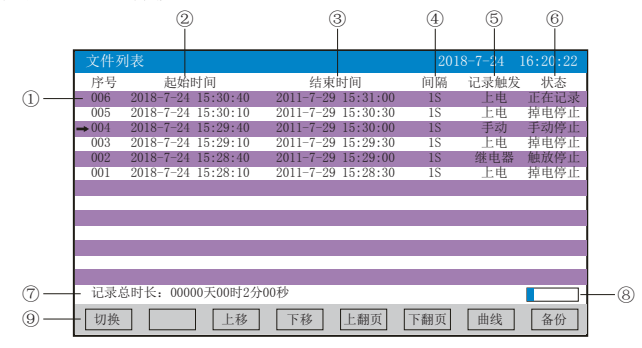

- ①:序号:文件产生的序列号,按时间方式排列,发生时间越近,排列序号越大
- ②:起始时间:文件中数据记录的起始时间
- ③:结束时间:文件中数据记录的结束时间
- ④:间隔:文件记录的时间间隔,显示记录组态中设置的记录间隔
- ⑤:记录触发:文件记录触发的条件,显示记录组态中设置的触发条件
- ⑥:状态:显示当前文件记录状态,文件状态如下
- 正在记录:文件正在记录数据
- 手动停止: 立件因修改组态数据而结束记录
- 掉电停止:文件因仪表掉电而结束记录
- 报警停止:文件因报警消报而结束记录
- 定时停止:文件因达到设定结束时间而结束记录
- ⑦:记录总时长:计算文件记录的总时长
- ⑧:文件存储容量进度条(注:记录组态中的记录模式为不循环时出现)
- ⑨:操作按键:
- 按"切换"键可切换到其它显示画面
- 按"上移"键可向上移动箭头查看文件列表
- 按"下移"键可向下移动箭头查看文件列表
- 按"上翻页"键可向上翻页查看文件列表
- 按"下翻页"键可向下翻页查看文件列表
- 按"曲线"键跳到箭头所指的那段历史曲线画面,查看历史曲线数据,在历史曲线画面中 按"返回"键回到文件列表画面
- 按"备份"键跳到备份画面,可以备份单个历史文件或所有历史文件,具体操作查看4.10
	- 备份画面,按"返回"键回到文件列表画面
- 注:此列表一屏显示13条文件存储记录

### 5.9、打印画面(带打印功能有此画面)

无纸记录仪通过RS-232打印接口连接微型打印机,打印历史数据和曲线。打印机波特率为 "4800",数据位:8,奇偶校验:无

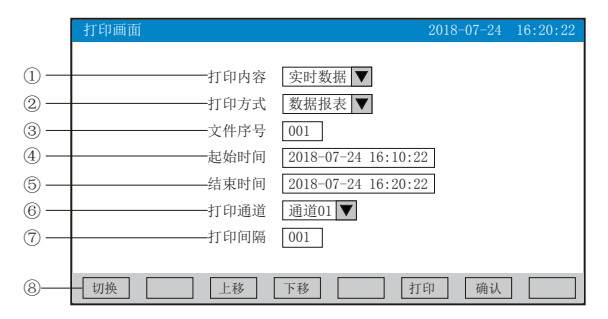

①:打印内容:实时数据与历史数据可选,选择实时数据时按"打印"键直接打印,选择 历史数据时,以下内容可更改

②:打印方式:数据报表与历史曲线可选

③:文件序号:记录文件的序号

④:起始时间:打印数据段的开始时间

⑤:结束时间:打印数据段的结束时间

⑥:打印通道:选择要打印的通道

⑦:打印间隔:选择数据打印之间的时间间隔,单位为设置的打印间隔×记录间隔(只对 数据打印有效)

⑧:操作按键:

按"切换"键可切换到其它显示画面

按"上移"键可向上移动光标,再按"确认"键对光标处进行修改,修改完毕按"确认" 键确认退出

按"下移"键可向下移动光标,再按"确认"键对光标处进行修改,修改完毕按"确认" 键确认退出

按"打印"键开始打印

按"取消"键取消打印

仪表与串行打印机连接示意图:

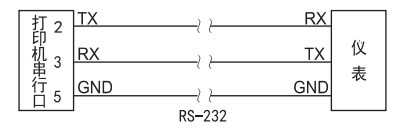

# 系列 $\bullet$

A:手动打印

按"打印"键, 开启打印进度条,仪表开始打印数据或曲线。 曲线打印记录格式:

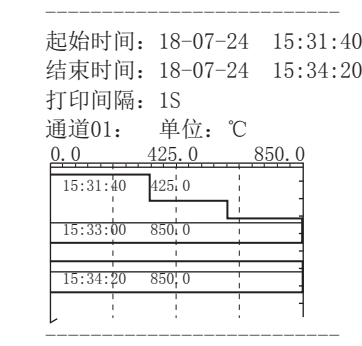

数据打印格式如下:

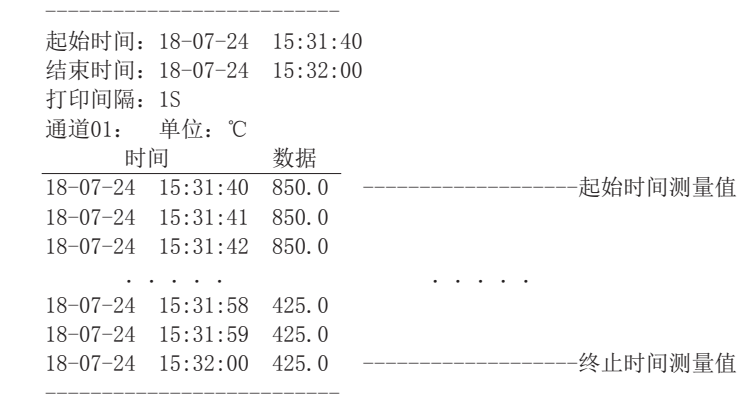

B、定时打印

在系统组态设置定时打印时间间隔和起始时间,当系统时间达到设定的间隔时间时,仪表 将自动控制打印机进行定时打印 定时打印格式:

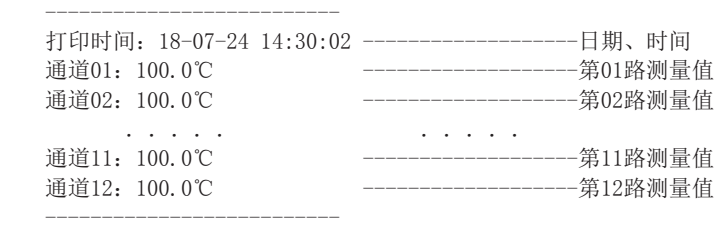

注:手工打印可打印数据和曲线,定时打印只能打印数据。

#### 5.10、备份画面(带备份功能有此画面)

无纸记录仪使用U盘或SD卡对仪表内的记录数据进行备份和转存。USB接口在仪表的前面板 上,SD卡接口在仪表的左侧上,只要打开操作盖即可插入U盘或SD卡进行备份数据操作。 SD卡有自动备份功能: 将SD卡插入到驱动器后, 仪表会在每天0点定时自动备份正在记录 的历史数据至SD卡;当停止记录或达到用户设定的触发条件时,仪表也会自动备份历史数 据至SD卡。

自动备份文件存储目录:

1.每天0点备份的文件存储目录:TIMEAUTO(文件夹名)/仪表日期(年/月/日)/仪表时 间(时/分)

2.记录停止备份的文件存储目录:RECAUTO(文件夹名)/仪表日期(年/月/日)/仪表时 间(时/分)

在这个操作画面里,用户可将仪表中记录的所有通道的历史数据备份到U盘或SD卡上,将 备份数据输入计算机就可以在计算机上通过上位机软件DTM对数据进行再现、分析与打 印。

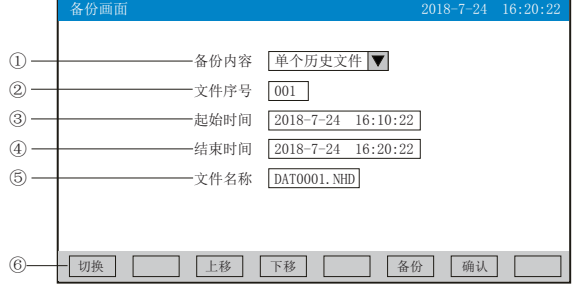

①:备份内容:所有文件、单个历史文件、报警记录、掉电记录或文件列表可选择。

②:文件序号:记录文件的序号

③:起始时间:备份数据段的开始时间

④:结束时间:备份数据段的结束时间

(注:起始时间与结束时间是仪表根据当前选择的文件序号自动生成,时间框处于阴影显 示时表示时间不能修改,时间框不处于阴影显示时可进行起始与结束时间的修改,若修改 的时间超出曲线实际起始与结束时间的范围将出现错误提示。)

⑤:文件名称:选择备份数据在U盘中的文件名。备份内容选择所有文件时,文件夹名的 默认前辍是F+日期;选择单个历史文件时,文件名的默认前辍是DAT;选择报警记录时,

文件夹名的默认前辍是ALM; 选择掉电记录时, 文件夹名的默认前辍是PWR; 选择文件列表 时,文件夹名的默认前辍是REC。用户可根据需求修改文件名称。

⑥:操作按键:

按"切换"键可切换到其它显示画面

按"上移"键可向上移动光标,再按"确认"键对光标处进行修改,修改完毕按"确认" 键确认退出

按"下移"键可向下移动光标,再按"确认"键对光标处进行修改,修改完毕按"确认" 键确认退出

按"备份"键仪表会出现提示"备份中",当USB进度条走完, 仪表会提示"备份完 成",如果进度条还没走完,按"取消"键仪表会提示"被取消"备份数据被终止。

无SD卡连接时,会提示无SD卡;有SD卡连接时,无提示,在显示状态栏有相应图标显示, 无II盘连接时按"各份"键会提示无优盘;有II盘连接时,在显示状态栏有相应图标显示, 所有文件自动备份到NHR文件夹中。

! 注: 备份内容下面的参数会变为阴影提示, 表示参数都不可设置。

# OHR系列

### 5.11、掉电记录画面

显示仪表掉电、上电时间的相关记录,包括掉电上电时间,掉电总次数与掉电总时长,最 多保存100条报警信息,保存条数满后,新的掉电记录文件将把最早的记录文件覆盖

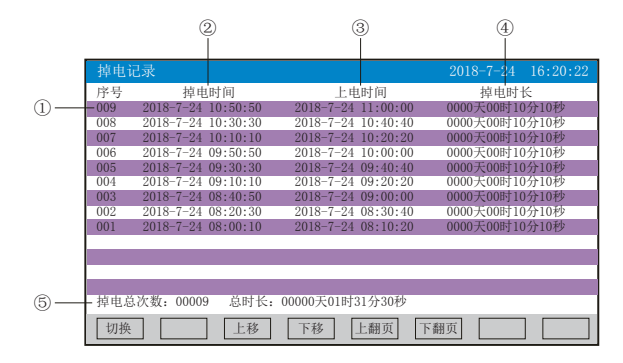

①:序号:掉电记录的序列号,按时间方式排列,发生时间越近,排列序号越大

- ②:掉电时间:仪表掉电时间
- ③:上电时间:仪表上电后到达测量画面的时间
- ④:掉电时长:每次掉电的时间长度
- ⑤:掉电总次数:总共发生的掉电次数
- 总时长:累加每次掉电时间的长度

### ⑥:操作按键:

- 按"切换"键可切换到其它显示画面
- 按"上移"键可向上移动查看掉电记录列表
- 按"下移"键可向下移动查看掉电记录列表
- 按"上翻页"键可向上翻页查看掉电记录列表
- 按"下翻页"键可向下翻页查看掉电记录列表

#### 5.12、组态画面

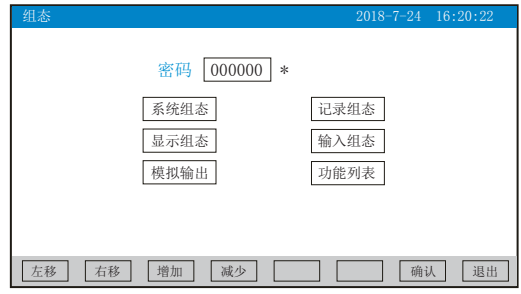

#### 密码由6位数据和"\*"组成

注意:若密码设置错误,用户将不能进入各组态画面。出厂默认密码为000000 下面对各组态画面进行介绍:

5.12.1、系统组态

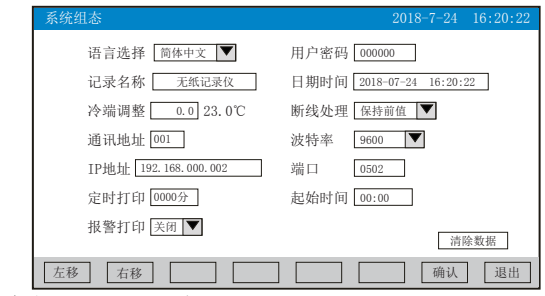

★语言选择:简体中文和English可选

★用户密码:用户可根据自己的需求设置密码

★记录名称:用户可根据自己的需求设置记录名称,出厂默认:无纸记录仪

★日期时间: 显示"年-月-日 时-分-秒", 可以修改调整时间

★冷端调整:调整并显示冷端温度

★断线处理:量程下限、量程上限、保持前值、-.--可选

★通讯地址:地址范围:1~255

★波特率:1200、2400、4800、9600、19200、38400、57600可选

★IP地址:以太网通讯的IP地址

★端口:以太网通讯的端口号

★定时打印:设置定时打印时间

★起始时间:设置定时打印的起始时间

★报警打印:关闭、启用可选

★清除数据:清除仪表内存中的所有存储数据,包括历史数据、报警列表、文件列表、掉 电记录

操作:在该画面中

按"左移"、"右移"键移动光标;

按"下移"、"上移"、"增加"、"减少"键调整数值;

按"确认"键确认执行;当光标移到清除数据时按"确认"键会弹出"是否要清除所有数 据"的对话框,选择"是"执行清除历史数据,选择"否"放弃清除历史数据

按"退出"键退出此画面,如有修改画面里的内容,此时会弹出"是否保存修改过的参 数?"的对话框,选择"是"保存修改过的参数,选择"否"不保存修改过的参数。

# OHR系列

# 5.12.2、记录组态

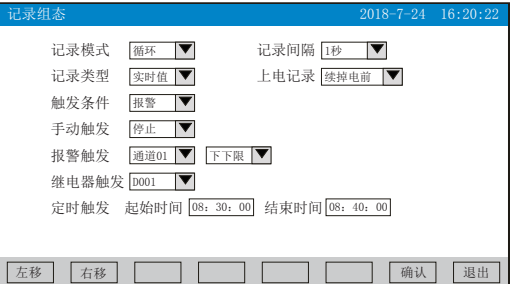

★记录模式:不循环和循环可选

不循环:当仪表记录空间已满或记录文件达到100个时,自动停止记录

循环:当记录空间已满,将会从第一个文件继续记录,按照新文件替换老文件的方式循环 记录历史数据;当记录文件数达到100个,第一个文件将被删除,其它文件序号依次前移, 然后建立新文件继续记录。

★记录间隔:1秒、2秒、4秒、6秒、15秒、30秒、1分、2分、4分可选

★记录类型:实时值、平均值、最大值和最小值可选

实时值:直接取用记录点时间对应的实时值

平均值:取前后记录点之间的实时数据平均值,以加权平均计算得到平均值

最大值:取前后记录点之间的实时数据最大值

最小值:取前后记录点之间的实时数据最小值

★上电记录:新建文件、续掉电前可选

新建文件:上电后建立新的文件列表进行记录

续掉电前: 上电后可追溯掉电前记录中的文件继续记录; 选择此功能时, 断电期间的数据 显示-.--

★触发条件:手动、上电、报警、继电器、定时可选(注:选择哪种触发条件以下对应的 触发方式可显示并能更改)

手动触发: 讲入仪表存储操作界面, 可手动停止或手动启动数据存储记录

上电:仪表每次上电启动后,自动建立新文件并开始记录数据

报警触发:可设定只在某一通道对应的某种报警时,启动数据存储记录,报警结束,则停 止记录

继电器触发:可设定某限继电器发生报警时,启动数据存储记录,继电器报警结束,则停 止记录

定时触发:定时循环周期固定为24时,设定起始时间和结束时间,让仪表每天只在设定的 时间段进行数据存储记录

操作: 在该画面中

按"左移"、"右移"键移动光标;

按"下移"、"上移"、"增加"、"减少"键调整数值;

按"确认"键确认执行;

按"退出"键退出此画面,如有修改画面里的内容,此时会弹出"是否保存修改过的参 数?"的对话框,选择"是"保存修改过的参数,选择"否"不保存修改过的参数。

#### 5.12.3、显示组态

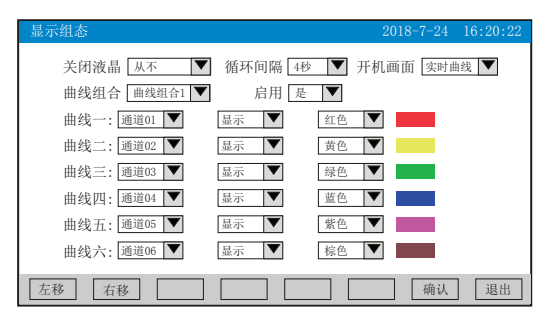

★关闭液晶:可选择5分钟后、10分钟后、30分钟后、1小时后、从不关闭

★循环间隔:循环显示下一组合的间隔时间,4秒、8秒、15秒、30秒可选

★开机画面:开机画面可选择实时曲线、棒图画面、数显画面、历史曲线、文件列表、掉 电记录、掉电之前

★曲线组合:每个曲线组合可以包括6条曲线,共有10种曲线组合可选,可以根据实际的 需求选择,并在实时曲线画面显示

★启用: 选"是"则对应的曲线组合在实时曲线画面可以显示, 选"否"则不显示

★曲线一到六:选择要显示的通道名称,是否显示和曲线颜色

操作: 在该画面中

按"左移"、"右移"键移动光标;

按"下移"、"上移"、"下翻"、"上翻"键选择需要的内容;

按"确认"键确认执行;

按"退出"键退出此画面,如有修改画面里的内容,此时会弹出"是否保存修改过的参 数?"的对话框,选择"是"保存修改过的参数,选择"否"不保存修改过的参数。

# 系列

### 5.12.4输入组态

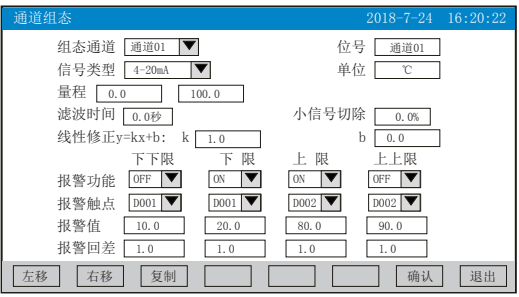

★组态通道:选择显示组态的通道号

★位号:表示显示通道对应的工程位号,设置方法参见5.12.4.1"位号"输入法介绍 ★信号类型:B、S、K、E、T、J、R、N、F2、Wre3-25、Wre5-26、Cu50、Cu53、Cu100、 Pt100、BA1、BA2、0~400Ω、0~20mV、0~100mV、 $\pm 20$ mV、 $\pm 100$ mV、0~20mA、0~10 mA、4~20mA、0~5V、1~5V、√0~10mA、√4~20mA、√0~5V、√1~5V、无 各信号允许量程说明如下:

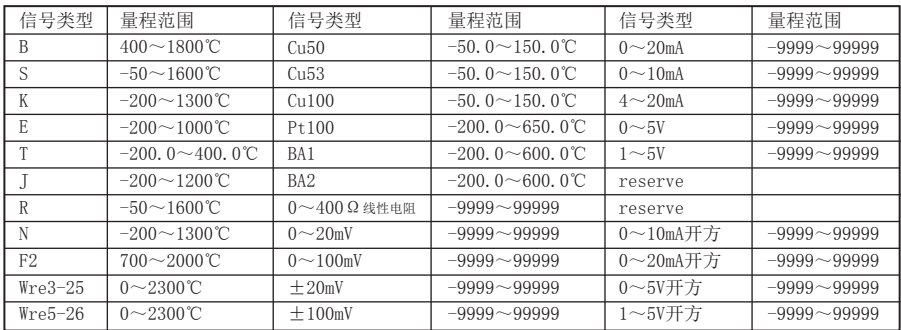

★单位:表示显示通道对应的工程单位,设置方法参见5.12.4.2"单位"输入法介绍 ★量程:记录数据的上限和下限量程,设置范围是-9999~19999,通过修改量程上限的小 数点位置来确定通道所带小数点的位数

★滤波时间:修改仪表采样的次数,用于防止测量显示值跳动。范围:0~9.9秒 仪表显示值与滤波时间的关系举例: 当模拟量输入时, 设定滤波时间为3.0秒, 则仪表自动

将(滤波时间3×采样周期1秒)即将3秒内的采样值进行平均, 以递推法更新显示值。 ★小信号切除:测量值<(量程上限值-量程下限值)×小信号切除百分比+量程下限值,

此时仪表显示为量程下限值,设置为0关闭小信号切除功能。范围:0~99.9%

★线性修正:工程量根据公式y = Kx + b进行线性修正,其中K表示线性系数,b表示零点修 正。默认状态下,K=1.0,b=0.0,即不进行修正。x表示修正前通道应显示的工程量,y表 示修正后通道显示的值。

★本通道下下限,下限、上限、上上限报警,回差数值,请注意以下几点:

下下限、下限、上限、上上限、回差数值设置范围是-9999~19999,输入方式同量程输入 方式。

报警功能:Off:报警功能关闭,On:报警功能打开。

报警触点: 选择继电器触点序号, D001到D012对应1号到12号继电器触点输出, "无"表 示不输出。

操作:在该画面中

按"左移"、"右移"键移动光标;

按"下移"、"上移"、"下翻"、"上翻"键选择需要的内容;

按"确认"键确认执行;

按"退出"键退出此画面,如有修改画面里的内容,此时会弹出"是否保存修改过的参 数?"的对话框, 选择"是"保存修改过的参数, 选择"否"不保存修改过的参数。

按"复制""粘贴"键可以将需要复制的组态通道号的参数复制到其它通道上,例如:需 要把通道01的参数复制到通道02上,只要光标在组态通道是通道01时按下"复制"键,再 将组态通道改为通道02按下"粘贴"键即可。当几个通道的组态完全一样时,这个功能可 以大大减少组态时间。

#### 5.12.4.1、对通道组态中"位号"的输入法进行介绍:

本仪表的输入方法采用的是T6输入法,它是类似手机键盘的输入法,通过很少的键盘操作 即可完成汉字、数字、英文、特殊符号等选择输入,操用简单、易学易用,采用国际编 码,解决汉字位号及特殊单位的输入问题。

当光标移到"位号"按"确认"键会出现下面输入法画面

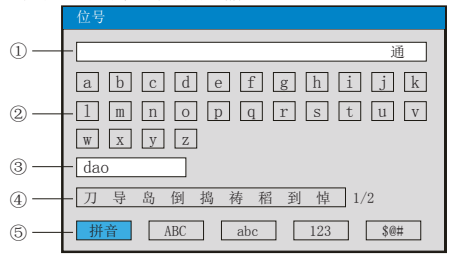

①:输入显示栏:显示输入字符

- ②:软键盘:拼音输入时显示26个拼音字母 大写字母输入时显示26个大写字母 小写字母输入时显示26个小写字母 数字输入时显示(0~9)及短横线、小数点 特殊符号输入时显示30个特殊符号
- ③:拼音组合显示栏(仅使用拼音输入时出现)
- ④:文字备选栏(仅使用拼音输入时出现)
- ⑤:输入法选择栏,在此选择所需输入法
- ⑥:操作按键:

按"左移"、"右移""上移"键移动光标选择所需字符

按"光标"键: 将光标移到输入法选择栏进行输入法的切换; 在有文字备选栏时按"光

标"键会出现▲,再按"左移"、"右移"键选择所需字符

按"删除"键删除光标所在字符

按"选择"键选择光标所在字符

按"完成"键退出输入法,完成位号的输入

按"取消"键退出输入法画面

# 1112系列

# Ⅰ、拼音输入法画面

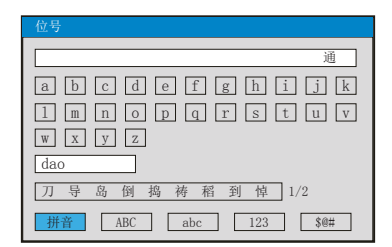

使用拼音输入法:拼音输入法是将中文的发音以拼音的方式代表。 输入汉字"道"

1、按"确认"键进入输入法画面(默认为拼音输入法)

2、按"左移"、"右移""上移"键移动光标选择拼音字母"d" 3、按"选择"键选择,在拼音组合显示栏显示"d"

4、按"左移"、"右移""上移"键移动光标选择拼音字母"a" 5、按"选择"键选择,在拼音组合显示栏显示"da"

6、按"左移"、"右移""上移"键移动光标选择拼音字母"o"

7、按"选择"键选择,在拼音组合显示栏显示"dao"

在文字备选栏中会出现预选汉字"道"

8、按"光标"键,在文字备选栏下面出现▲

9、按"左移"、"右移"键选择汉字"道"

10、按"选择"键选择输入,在输入栏中显示"道"

11、按"完成"键退出输入法,完成位号的输入

注: 当同音汉字超过9个时, 按"右移"键移到下一页

# Ⅱ、大写字母输入法画面

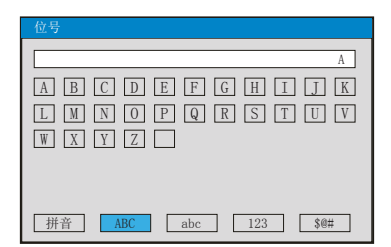

输入大写字母"A"

1、按"确认"键进入输入法画面

- 2、按"光标"键将光标移到输入法选择栏
- 3、按"左移"、"右移"键移动光标选择 ∆BC
- 4、按"光标"键将光标移到大写字母输入的软件盘栏

5、按"选择"键选择,在输入栏中显示"A"

6、按"完成"键退出输入法,完成位号的输入

#### Ⅲ、小写字母输入法画面

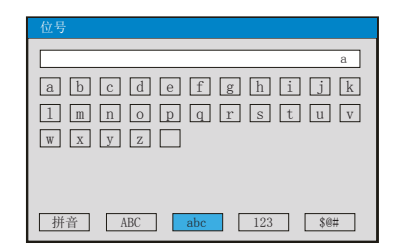

输入小写字母" $a$ "

- 1、按"确认"键进入输入法画面
- 2、按"光标"键将光标移到输入法选择栏
- 3、按"左移"、"右移"键移动光标选择 [abc
- 4、按"光标"键将光标移到小写字母输入的软件盘栏
- 5、按"选择"键选择, 在输入栏中显示"a"
- 6、按"完成"键退出输入法,完成位号的输入

### Ⅳ、数字输入法画面

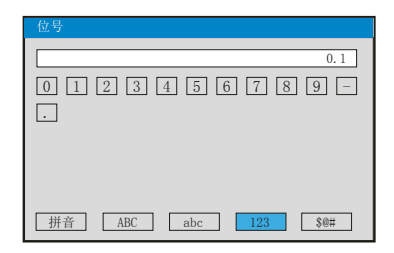

输入数字"0.1"

- 1、按"确认"键进入输入法画面
- 2、按"光标"键将光标移到输入法选择栏
- 3、按"左移"、"右移"键移动光标选择 [123
- 4、按"光标"键将光标移到数字输入的软件盘栏
- 5、按"选择"键选择,在输入栏中显示"0"
- 6、按"左移"、"右移""上移"键移动光标选择"."
- 7、按"选择"键选择,在输入栏中显示"0."
- 8、按"左移"、"右移""上移"键移动光标选择"1"
- 9、按"选择"键选择,在输入栏中显示 "0.1"
- 10、按"完成"键退出输入法,完成位号的输入

# 112系列

# Ⅴ、特殊符号输入法画面

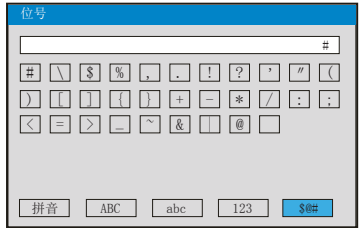

输入特殊符号"#"

- 1、按"确认"键进入输入法画面
- 2、按"光标"键将光标移到输入法选择栏
- 3、按"左移"、"右移"键移动光标选择 [\*@#
- 4、按"光标"键将光标移到特殊符号输入的软件盘栏
- 5、按"选择"键选择,在输入栏中显示"#"
- 6、按"完成"键退出输入法,完成位号的输入

#### 5.12.4.2、对通道组态中"单位"的输入法进行介绍:

当光标移到"单位"按"确认"键会出现下面输入法画面

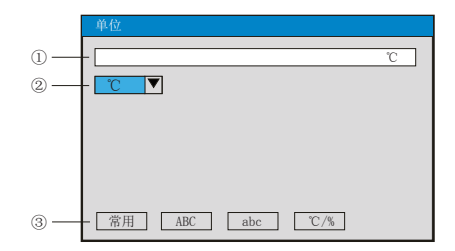

①:输入显示栏:显示输入单位符号

②:软键盘:常用单位输入

大写字母输入时显示26个大写字母

小写字母输入时显示26个小写字母

特殊符号输入时显示16个特殊符号

③:输入法选择栏,在此选择所需输入法

④:操作按键:

按"左移"、"右移""上移"键移动光标选择所需字符

- 按"光标"键:将光标移到输入法选择栏进行输入法的切换
- 按"删除"键删除光标所在单位字符
- 按"选择"键选择光标所在单位字符
- 按"完成"键退出输入法,完成单位的输入
- 按"取消"键退出输入法画面

#### Ⅰ、常用单位输入法画面

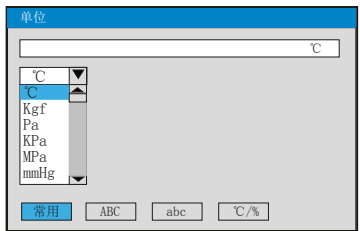

输入常用单位"℃"

1、按"确认"键进入单位输入法画面(默认为常用单位输入法) 2、按"确认"键会出现常用单位输入下拉框,常用单位有℃、Kgf、Pa、KPa、MPa、 mmHg, mmH2O, bar, t/h, Kg/h, L/h, m  $^3$ /h, Nm  $^3$ /h, t/m, Kg/m, L/m, m  $^3$ /m, Nm  $^3$ /m,  $t/s$ ,  $Kg/s$ ,  $L/s$ ,  $m^3/s$ ,  $Nm^3/s$ ,  $t$ ,  $Kg$ ,  $g$ ,  $Nm^3$ ,  $m^3$ ,  $L$ ,  $KJ/h$ ,  $KJ/m$ ,  $KJ/s$ ,  $MJ/h$ , MJ/m、MJ/s、GJ/h、GJ/m、GJ/s、KJ、MJ 、GJ 、V、A、KW、Hz、%、mm、rpm 3、按"下移"、"上移"、"下翻"、"上翻"选择所需要的单位"℃" 4、按"确认"键确认, 在常用单位输入栏中显示"℃" 5、按"选择"键选择,在输入栏中显示"℃" 6、按"完成"键退出输入法,完成单位的输入

### Ⅱ、大写字母输入法画面

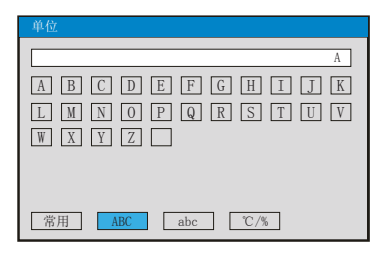

输入大写字母"A"

1、按"确认"键进入输入法画面

2、按"光标"键将光标移到输入法选择栏

3、按"左移"、"右移"键移动光标选择  $\overline{\;}$  ABC

4、按"光标"键将光标移到大写字母输入的软件盘栏

5、按"选择"键选择,在输入栏中显示"A"

6、按"完成"键退出输入法,完成单位的输入

# OHR系列

# Ⅲ、小写字母输入法画面

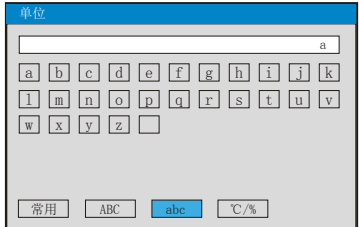

输入小写字母"a"

- 1、按"确认"键进入输入法画面
- 2、按"光标"键将光标移到输入法选择栏
- 3、按"左移"、"右移"键移动光标选择 Labc
- 4、按"光标"键将光标移到小写字母输入的软件盘栏
- 5、按"选择"键选择,在输入栏中显示"a"
- 6、按"完成"键退出输入法,完成单位的输入

### Ⅳ、特殊单位输入法画面

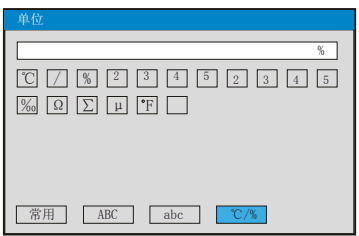

输入特殊性单位"%"

- 1、按"确认"键进入输入法画面
- 2、按"光标"键将光标移到输入法选择栏
- 3、按"左移"、"右移"键移动光标选择└℃/%
- 4、按"光标"键将光标移到特殊单位输入的软件盘栏
- 5、按"选择"键选择,在输入栏中显示"%"
- 6、按"完成"键退出输入法,完成单位的输入

#### 5.12.5、模拟输出

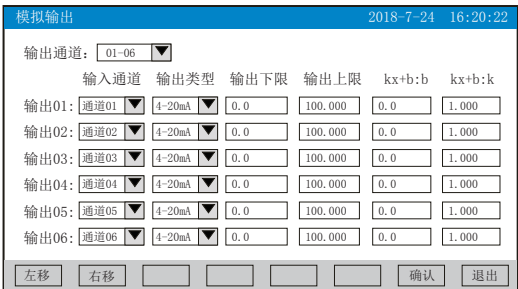

★输出通道:01-06

★输入通道:输出通道对应的输入通道。例如: "输出02"对应的是"通道05", 则第2 路的模拟量输出跟随输入通道5的测量值变送输出

★输出类型:可选择0~10 mA、0~20 mA、4~20 mA、0~5V、1~5V、0~10V、无

★输出下限、输出上限: 调整变送输出的上下限量程, 设置范围是-9999~19999, 通过修 改量程上限的小数点位置来确定通道所带小数点的位数

★kx+b:模拟输出线性修正公式, b:输出零点迁移量,k:输出放大比例

操作:在该画面中

按"左移"、"右移"键移动光标;

按"下移"、"上移"、"下翻"、"上翻"键选择需要的内容;

按"确认"键确认执行;

按"退出"键退出此画面,如有修改画面里的内容,此时会弹出"是否保存修改过的参 数?"的对话框,选择"是"保存修改过的参数,选择"否"不保存修改过的参数。

### 备注:由于输出通道与报警通道7~12路的接线端子是共用的。例如:仪表带8路报警输 出、3路模拟输出,我司遵循报警通道优先原则,输出通道的01与02被报警通道占用,输 出03对应的是第1路模拟输出,输出04对应的是第2路模拟输出,以此类推。

#### 5.12.6、功能列表

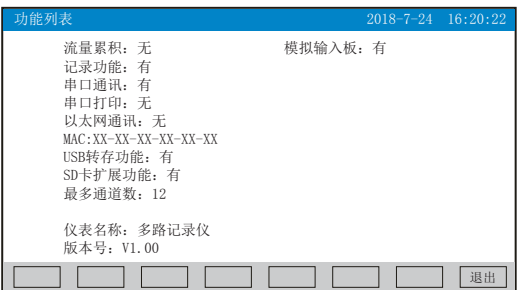

★查看仪表功能列表:此画面可以一目了然看出此仪表配备的功能,有此功能则显示 "有",无此功能则显示"无"。

操作:

在该画面中,按"退出"键退出此画面。

# OHR系列

# 六、诵讯

 本仪表具有与上位机通讯功能,上位机可完成对下位机的参数设定、数据采集、监视等 功能。配合工控软件,在中文WINDOWS下,可完成动态画面显示、仪表数据设定、图表生 成、存盘记录、报表打印等功能。也可通过本公司上位机管理软件实时采集数据和曲线,并 记录历史数据和曲线,历史数据和曲线还可以导出到Excel进行数据处理。

本仪表为用户提供两种与上位机通讯的标准接口RS-485和EtherNet。

★RS-485方式允许一台上位机同时挂多台记录仪,此种通讯方式适用于终端机的用户与本记 录仪构成网络,实时接收记录仪数据和与各类控制系统相连。

★EtherNet通讯允许多台仪表与上位机联网,以10M的通讯速率进行数据交换,适用于终端 机与仪表的大量数据通讯。通讯距离超过300米时,可以采用光纤网络实现。只要在记录仪 系统组态中, 选择好IP地址, 并在计算机管理软件中作相应的设置, 就可以进行以太网通 讯。

# 具体参数请参见表一、二

表一:0x04读取命令对应的输入寄存器地址表。

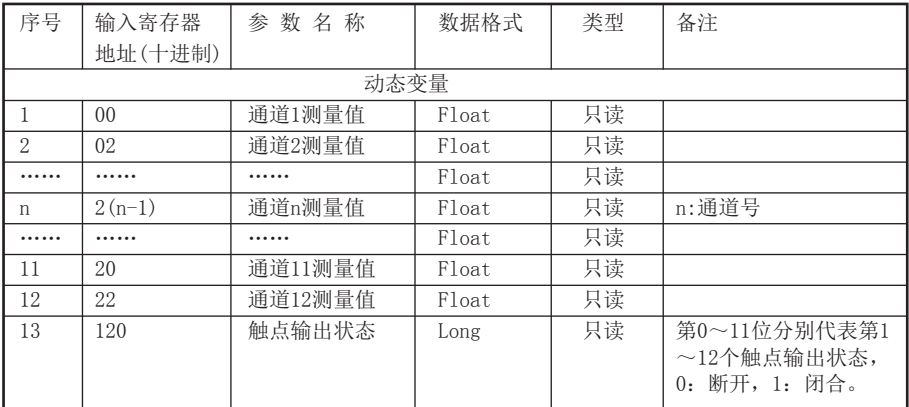

表二:0x03读取命令和0x10写入命令对应的保持寄存器地址表。

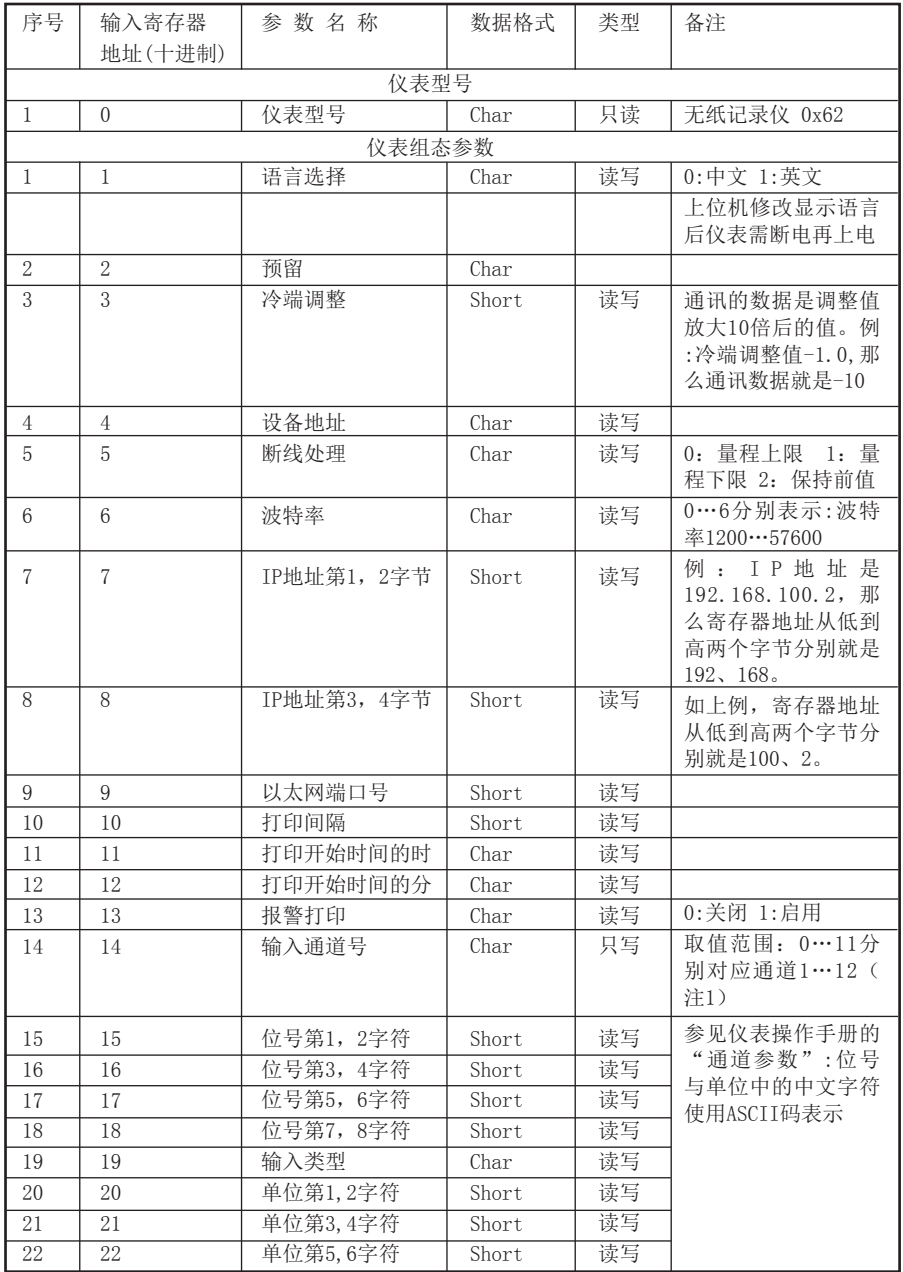

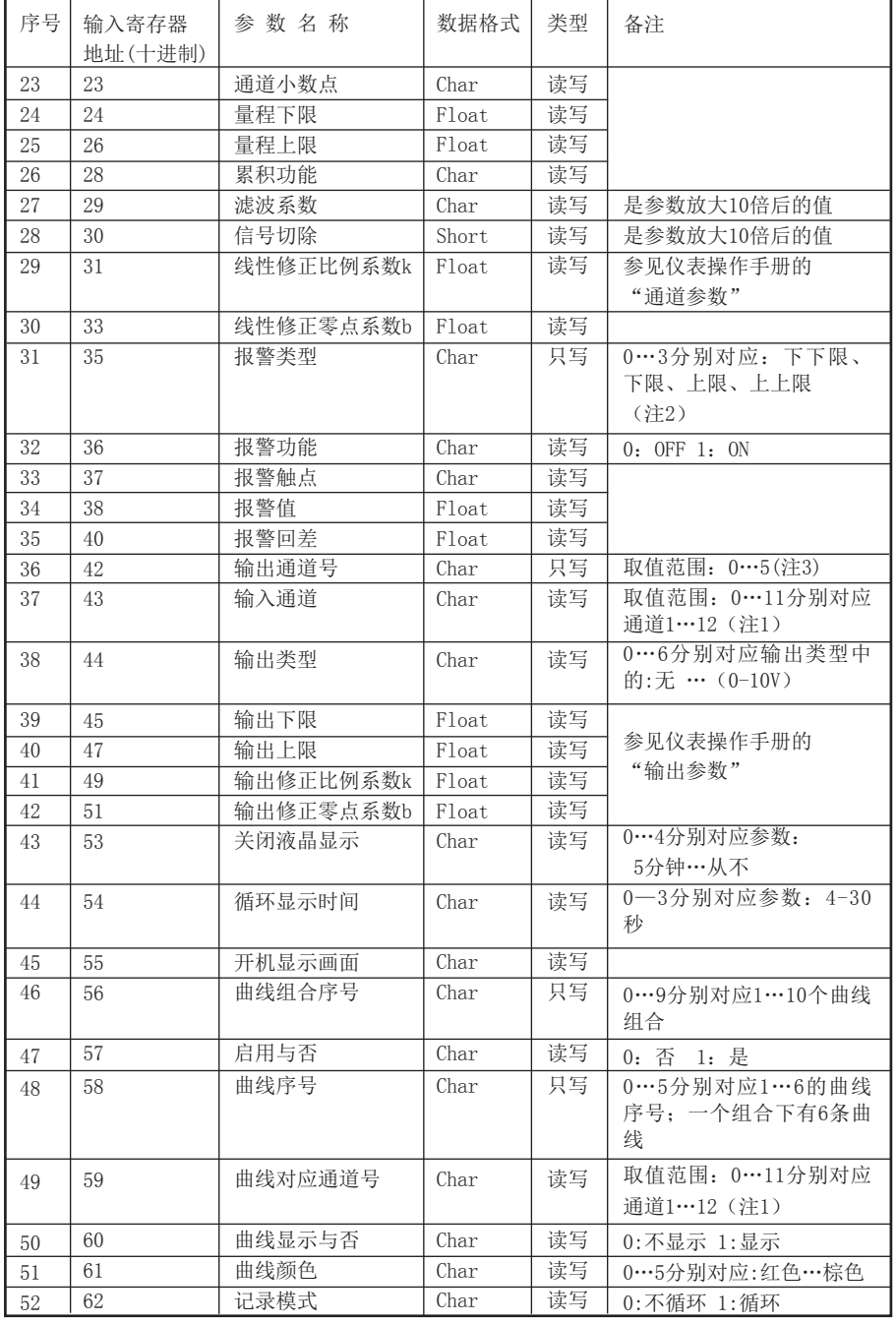

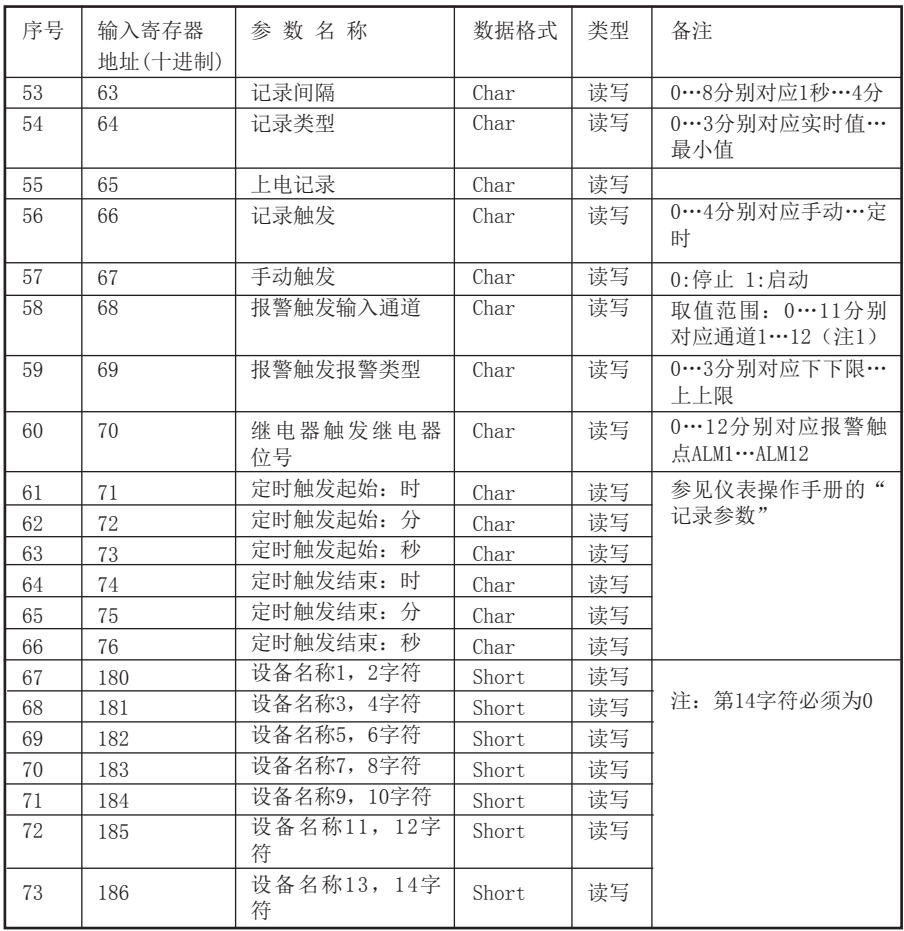

注1: 十二路输入通道的参数共用同一个寄存器地址,通过输入通道号(寄存器地址14)来 确定是哪一个通道的参数。所以要读写某通道参数时,必须先写入输入通道号。 注2:每个输入通道有四组报警类型,即下下限报警、下限报警、上限报警、上上限报警, 这四组报警类型共用同一个寄存器地址,通过报警类型(寄存器地址35)来确定是哪一组 报警类型的参数。所以要读写某输入通道的报警参数,必须先写入报警类型。 注3: 六路变送通道的参数共用同一个寄存器地址,通过变送通道号(寄存器地址42)来确 定是哪一个通道的参数。所以要读写某变送通道参数时,必须先写入变送通道号。

# 七、仪表配件

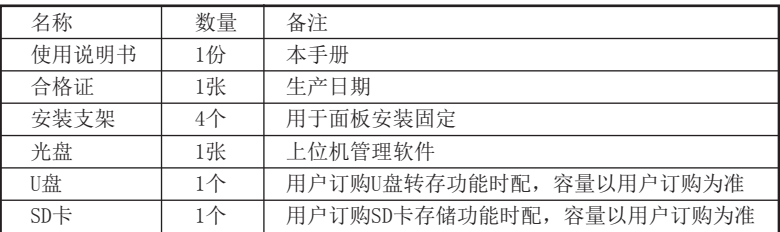

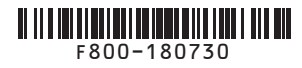

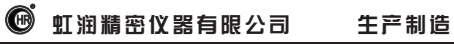

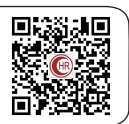

**Hong Run Precision Instruments Co., LtD.** 地址:福建省顺昌城南东路45号 (353200) 电话:0599-7856031 传真:0599-7853372 网址:www.nhrgs.com